## **FirstNet - Quick Registration Unknown/Unidentifiable Patient**

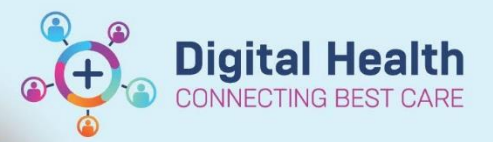

**Digital Health Quick Reference Guide** 

## **This Quick Reference Guide will explain how to:**

Complete a quick registration for an unidentifiable patient in FirstNet. This creates the patient encounter prior to Triage being completed.

1. On Tracking Board, click on **rocket icon** to search for a patient. OR on LaunchPoint, select the '**ED Patient Identification**'

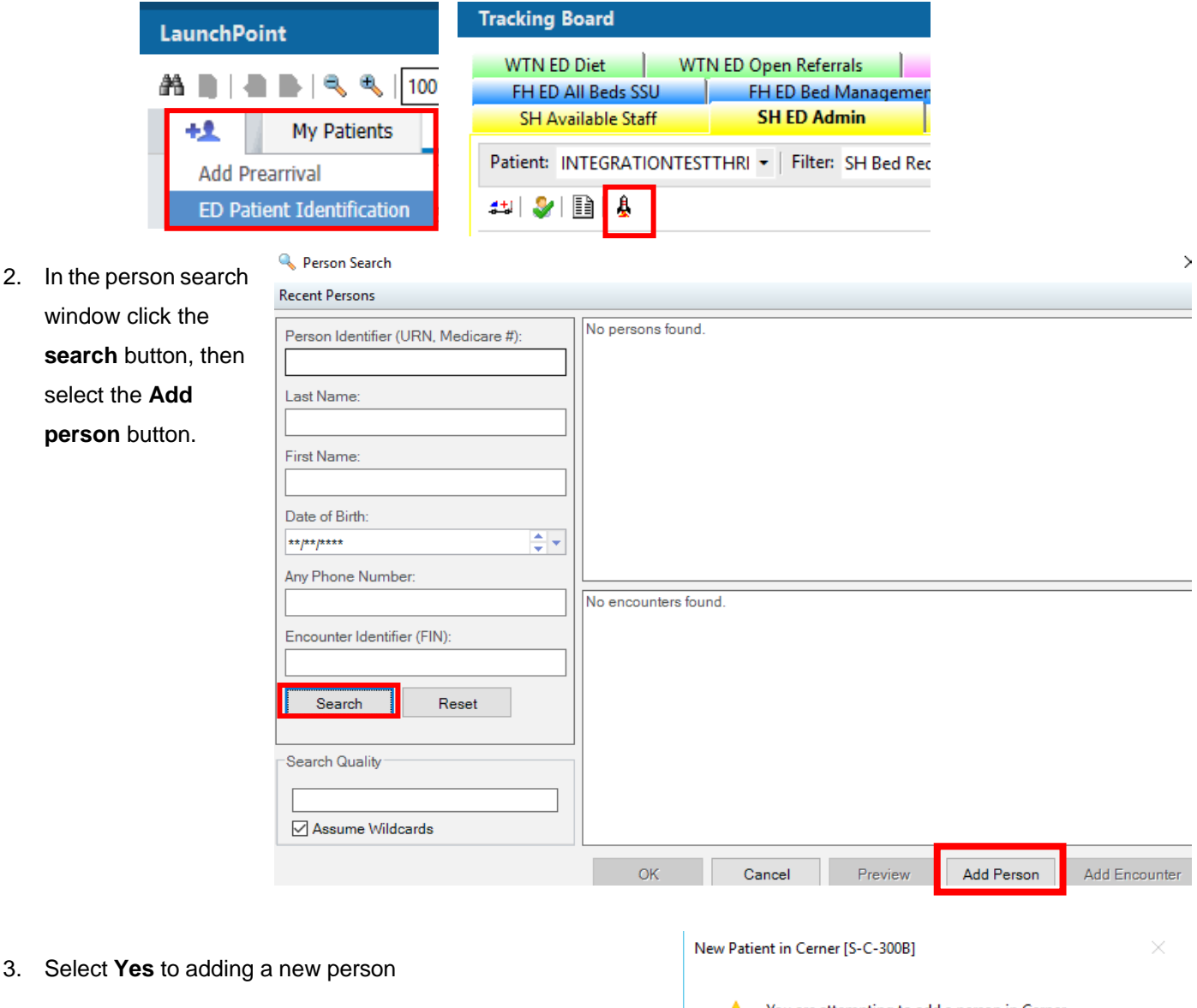

You are attempting to add a person in Cerner.

Yes

Are you sure you want to continue adding this person?

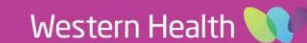

No

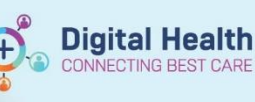

- 4. In the ED Patient information window select **No** in the **patient identifiable** field
- 5. In the **sex** field select **male** or **female** and tab across the last name will automatically display as unknown and first name will display 'six' with letters.
- 6. Type in an estimated **Date of Birth**.
- 7. Complete the **arrival transport mode** field.
- 8. Click **OK**

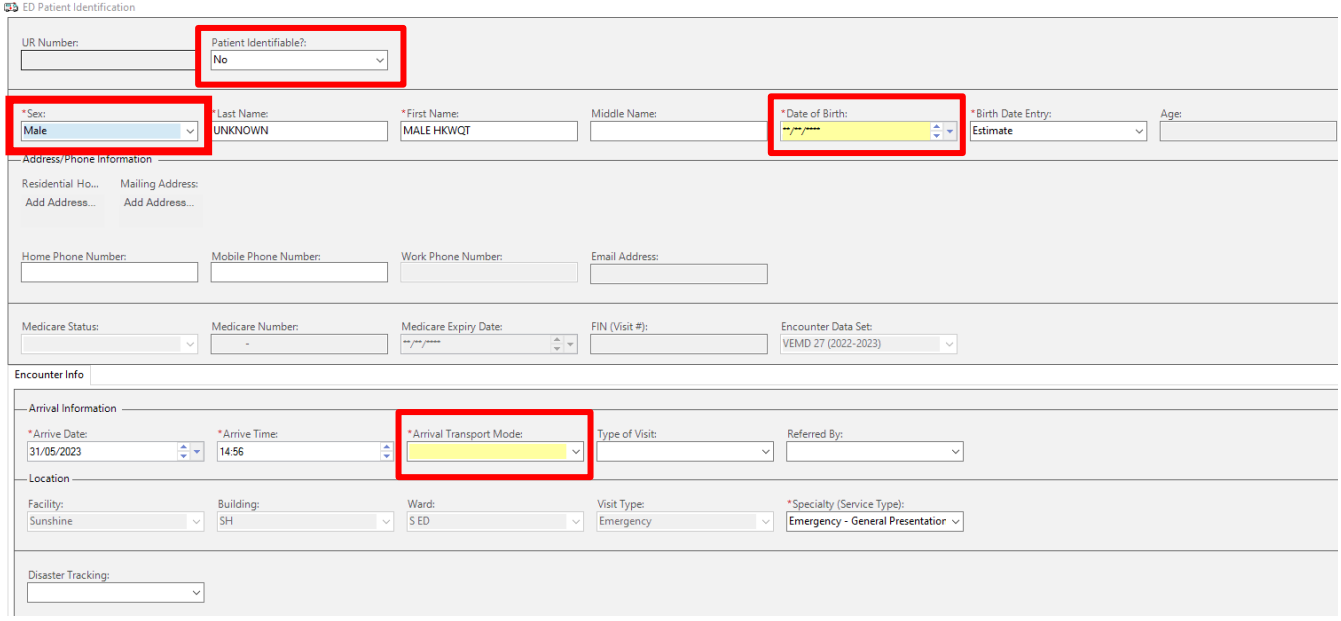

- 9. Printing prompt will display select printers for wristbands and labels.
- 10. The patient UR number and FIN number will now display. Select ok.

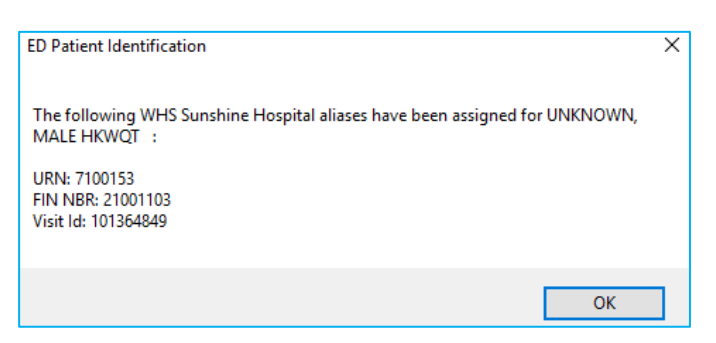

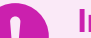

## **Important**

- When patient has been identified, update the team accordingly and make a comment on the patient.
- For duplicate URs refer to **QRG FirstNet URN or Encounter Duplicate Process**
- Patients who are new will require all demographics be updated on iPM, reprint patient wristbands and label.